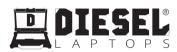

### **Safety Precautions and Warnings**

To avoid personal injury, property loss, or accidental damage to the product, read all of the information in this section before using the product.

# Handle equipment carefully

Do not drop, bend, or puncture the tool, or insert extra objects into or place heavy objects on the device. The vulnerable components inside may be damaged.

### Do not disassemble or modify the equipment

The device is a sealed device with no user-serviceable parts inside. All internal repairs must be performed by an authorized maintenance organization or qualified technician. Attempts to disassemble or modify the device will void the warranty.

### Do not try to replace the internal battery

The internal rechargeable lithium battery must be replaced by an authorized maintenance organization or qualified technician. Contact the dealer for factory replacement.

### Adapter information

Avoid immersing the device in water or placing it in a location where it may absorb moisture or other liquids. During normal use, the charging device may become hot. Please ensure that there is good ventilation while charging device.

If any of the following situation occurs, please unplug the charging device:

- The charging device is exposed to rain, liquid or in an environment with excessive overlap.
- · The charging device showed physical damage.
- · Cleaning the charging device.

### **Data and Software Protection**

Do not delete unknown files or change the names of files or directories created by others, otherwise the device software may not run.

Note: Access to network resources makes the device vulnerable to computer viruses, hackers, spyware, and other malicious behaviors, and may damage the device, software, or data. To make ensure that you are using firewalls, anti-virus software and anti-spyware software to provide adequate protection for your computer and keep these software up to date.

# Precautions on Using this tool

- To make sure the ignition switch should be in the OFF position when plugging and unplugging the diagnostic connector.
- · Keep the connector in the storage box on the back of the main unit, when the vehicle diagnosis is finished.
- Gently press the diagnostic connector to pop up the diagnostic connector. Do not pull or use sharp objects to pry the diagnostic connector.

### Precautions on Operating Vehicle's ECU

- Do not disconnect battery or any wiring cables in the vehicle when the ignition switch is on, as this could avoid damage to the sensors or the ECU.
- Do not place any magnetic objects near the ECU. Disconnect the power supply to the ECU before performing any welding operations on the vehicle.
- Use extreme caution when performing any operations near the ECU or sensors. Ground yourself when
  you disassemble PROM, otherwise ECU and sensors can be damaged by static electricity.
- When reconnecting the ECU harness connector, be sure it is attached firmly, otherwise electronic elements, such as ICs inside the ECU, can be damaged.

# Content

| 1. Quick Start Manual          | 1        |
|--------------------------------|----------|
| 1.1 Initial Use                |          |
| 1.1.1 Turn on the Machine      | 1        |
| 1.1.2 Language Setting         | 1        |
| 1.1.3 Connect Wi-Fi            | 1        |
| 1.1.4 Choose Time Zone         | 2        |
| 1.1.5 User Agreement           | 2        |
| 1.1.6 Create an Account        | 2        |
| 1.1.7 VCI Activation           | 3        |
| 1.2 Diagnosis Flowchart        | 3        |
| 1.3 Function Menu              | 4        |
| 1.4 Charging                   | 4        |
| 1.5 Battery                    | 4        |
| 1.6 VCI Connections            | 5        |
| 2. Introduction                | _        |
|                                |          |
| 2.1 Product Profile            |          |
| 2.2 Components & Controls      |          |
| 2.3 Parameters                 | /        |
| 3. Begin to Use                | 7        |
| 3.1 Diagnosis                  |          |
| 3.1.1 Vehicle model Selection. |          |
| 3.1.2 Select Diagnostic ECU    | 8        |
| 3.1.3 Function Selection       |          |
| 3.2 Diagnostic Feedback        |          |
| 3.3 Repair Information         | 15       |
| 3.4 Taining                    |          |
| 3.5 Store                      | 15       |
| 4. Software Update             | 16       |
| 5. User Info                   | 16       |
| 5.1 VCI                        |          |
| 5.2 Activate VCI               |          |
| 5.3 Fix VCI firmware/system.   |          |
| 5.4 Data Stream Sample         |          |
| 5.5 My Order                   | 17<br>17 |
| 5.6 Profile                    |          |
| 5.7 Change Password            |          |
| 5.8 Wi-Fi Settings             |          |
|                                |          |
| 5.9 Diagnostic Software Clear  |          |
| 3. 10 DUSINESS INIONIALION     | 17       |

| 5.11 Customer Management | 17 |
|--------------------------|----|
| 5.12 Photo Album         |    |
| 5.13 Screen Recorder     | 17 |
| 5.14 Settings            | 17 |
| 5.15 Hotkey Setting      |    |
| 6.FAQ                    |    |

### 1. Quick Start Manual

#### 1.1 Initial Use

The following settings should be made when you initially use the tool.

#### 1.1.1 Turn on the Machine

After pressing the power button, images will be shown on the screen as follows.

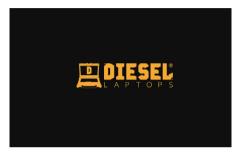

#### 1.1.2 Language Setting

Select the tool language from the languages displayed on the interface.

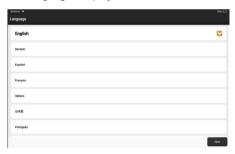

#### 1.1.3 Connect Wi-Fi

The system will automatically search all available Wi-Fi networks and you can choose the Wi-Fi needed. If the chosen network is open, you can connect it directly; If the chosen network is encrypted, you must enter the correct password. Then You can connect Wi-Fi after clicking [connect].

↑ Tips: Wi-Fi must be set. If no Wi-Fi network is available nearby, you can enable "Portable Mobile Hotspot".

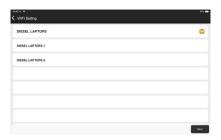

#### 1.1.4 Choose Time Zone

Choose the time zone of the current location, then the system will automatically cofigure the time according to the time zone you chose.

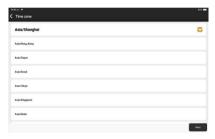

### 1.1.5 User Agreement

Please read all the terms and conditions of the user agreement carefully. Choose "Agree all the above terms", and click the [Agree] button to complete the registration process.

Then the page will jump to the "Congratulations on your successful registration" interface.

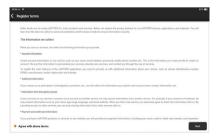

#### 1.1.6 Create an Account

You need to register an account through your e-mail box. If you have owned other products of DIESEL

LAPTOPS series, you can directly log in by using the account available.

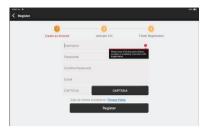

#### 1.1.7 VCI Activation

Enter the connector serial number and activation code to activate and bind the diagnostic connector. If you have not activated it, you can also click on the main interface to enter and select [Activate] to operate.

Tips: The activation code is an 8-digit number and is pasted on the "password letter".

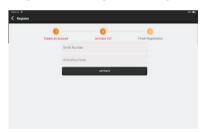

# 1.2 Diagnosis Flowchart

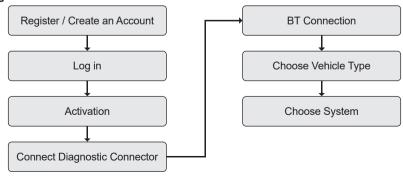

#### 1.3 Function Menu

Power on the main units, the system will automatically enter into the function menu selection interface:

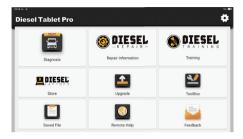

#### It mainly includes the following features:

- Diagnosis: This module lists the diagnostic functions of various vehicle makes and models, including read fault codes, clear fault codes, read data streams, action tests, special functions, etc.
- Repair Information: This module links to www.diesellaptops.com website to get help from fault codes, circuit diagrams, maintenance documents, etc.
- Training: This module links to www.diesellaptops.com website to obtain training knowledge of various vehicle maintenance.
- Store: This module is linked to the website www.diesellaptops.com to browse various maintenance tools. equipment and information sold by my company.
- Upgrade: This module allows you to update the diagnostic software & App to the latest version.
- ToolBox: This module contains some useful gadgets in this module, such as browsers, calculators, etc.
- Saved File: This module can record and establish the file of the diagnosed vehicles, including all
  diagnostic-related data such as diagnostic reports, data stream records, and screenshots.
- Remote Help: With the help of Teamview tool, realize interface sharing and complete remote assistance operation.
- Feedback: Any abnormal of software or function during the diagnosis, just feedback to us, our
  professional technician will track and deal with it in time.

### 1.4 Charging

Follow the steps below to charge the main unit:

- Connect one end of the power cord to the USB socket of the power adapter.
- Connect the other end to the charging jack on the bottom of the main unit.
- Plug the charger power plug into a power outlet to start charging.
- When the battery status icon displays , the main unit has been charged.

When it displays 📺 , the charging process has been completed and you shall disconnect the main unit.

# 1.5 Battery

• It is normal that the main unit won't turn on when charging because the battery has not been used for a long time or it is exhausted. Please turn on the main unit again after charging the battery for a while.

- Please charge the main unit through the charger in the package. The company assumes no responsibility
  for damages and losses caused by charging with chargers other than those specified by the company.
- The battery can be recharged repeatedly. However, as the battery is wearable, the standby time of the
  device will be shortened after long-time use. Please avoid frequent repeated charging so as to extend
  battery life.
- The battery charging time varies with temperature and battery status.
- When the battery power is low, the system will pop up a prompt reminding you to connect the charger. When the battery power is too low, the device will turn off.

#### 1.6 VCI Connections

Connection steps as below:

(1) Locate vehicle's DLC socket. Most of the DLC are standard OBD II diagnostic sockets (non-standard OBDII vehicle diagnostic sockets need to use the corresponding adapter). The DLC is usually located 12 inches from the center of the instrument panel (dash), under or around the driver's side for most vehicles. If the DLC cannot be found, refer to the vehicle's service manual for the location.

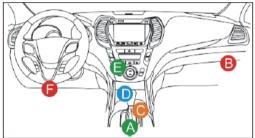

| Α | Opel, Volkswagen, Audi                                                                                                    |
|---|----------------------------------------------------------------------------------------------------|
| В | Honda                                                                                                    |
| С | Volkswagen                                                                                                    |
| D | Opel, Volkswagen, Citroen                                                                                                    |
| E | Changan                                                                                                    |
| F | Hyundai, Daewoo, Kia, Honda, Toyota, Nissan, Mitsubishi,<br>Renault, Opel, BMW, Mercedes-Benz, Mazda, Volkswagen,<br>Audi, GM, Chrysler, Peugeot, Regal, Beijing Jeep, Citroen and<br>most prevalling models |

- Tips: Most of the DLC of heavy trucks are also in the lower left direction of the steering wheel
- (2) Use the diagnostic connection cable to connect the VCI and DLC socket.

### 2. Introduction

### 2.1 Product Profile

Diesel Tablet Pro intelligent diagnostic equipment, based on the Android 10 system, equipped with a 4-core 2.0GHz CPU, which makes the diagnosis smoother. It is aimed at passenger cars and trucks in the North American market. It not only provides diagnostic services, but also provides on-line query help for fault codes, circuit diagrams and maintenance information.

# 2.2 Components & Controls

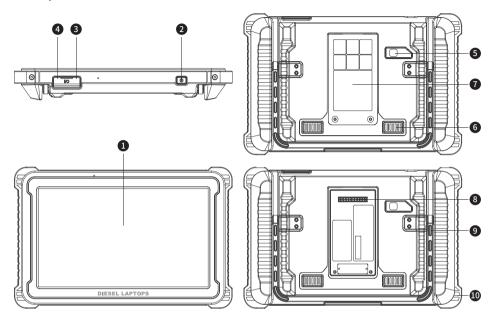

- 1 Display
- 2 Power Button

Press and hold it for 3 seconds to turn it off.

Press and hold it for 8 seconds to perform forced shutdown.

Press it once to activate or turn off the device.

- 3 Type C Charging Slot: connect the supplied charger for charging
- 4 USB Port: Reserved for add-on modules and other devices with similar port.
- Rear Camera
- 6 Speaker
- **Backplane**: Remove the backplane of the tablet, and install function modules on the backend.
- 8 Pin: Used for communication between the function expansion module and the host.
- Adjustable Kickstand: Flip out it to 180-degree angle and work comfortable at your desk, or hang it on automotive part.
- 10 Rubber Protection Sheet

### 2.3 Parameters

#### <u>Tablet</u>

Operating System: Android 10.0

Memory: 4GStorage: 128G

Battery: 12000mAh/3.7V

· Screen: 12 inches

· Camera: Rear camera 13.0MP

Network: Wi-Fi, WLAN 802.11 a/ac/b/g/n

Bluetooth: Bluetooth 5.0

Working Temperature: 32 °F ~122 °F (0°C ~ 50°C)
 Storage Temperature: -4 °F ~140 °F (-20°C ~ 60°C)

### **Vehicle Connection Interface**

Memory: 256MStorage: 8G

· Screen: 3.97 inches

• Power: ≤6W

• Operating Voltage: 9~36V

· Communication method: Local diagnostic mode: Wi-Fi/USB

Working Temperature: 32 °F ~122 °F (0°C ~ 50°C)
 Storage Temperature: -4 °F ~140 °F (-20°C ~ 60°C)

# 3. Begin to Use

Covering more than 300+ Commercial and Passenger vehicle brands, Diesel Tablet Pro supports full system intelligent diagnosis and manual diagnosis, including read fault code, clear fault code, read real time data stream, actuation test, and special functions. Diagnosis report can be generated after each diagnosis.

|                                   | All Re      | cently Commercial Truck | lutomotive               |               |
|-----------------------------------|-------------|-------------------------|--------------------------|---------------|
| Automatic Scan<br>& Health Report | HD_DEMO     | ABS(HD)                 | AGCO(HD)                 | AISIN(HD)     |
| ALLEGRO(HD)                       | ALLISON(HD) | AMERICAN<br>COACH(HD)   | AMERICAN<br>LAFRANCE(HD) | ANKAI(HD)     |
| ASHOK LEYLAND(HD)                 | ASKAM(HD)   | ATKINSON(HD)            | BATTISTI(HD)             | BCI(HD)       |
| BEIBEN(HD)                        | BENDIX(HD)  | MERCEDES-BENZ(HD)       | BERKSHIRE(HD)            | BHARATBENZ/HD |

According to the application, it is divided into four categories, as follows:

- 1. All: List all models.
- 2. Recently: History records used for quick access.

- 3. Automotive: Mainly for passenger cars in the United States, placed on this page.
- 4. Commercial truck: List truck models and classify them by brand and engine.

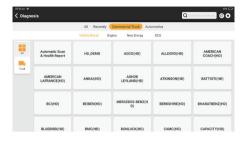

# 3.1 Diagnosis

We use the [DEMO] as an example to introduce how to start the diagnosis as below.

#### 3.1.1 Vehicle model Selection

Click on the [DEMO] icon on the main diagnostic interface to enter.

The diagnosis menu varies with different vehicles.

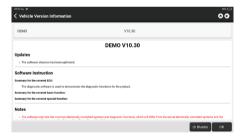

### 3.1.2 Select Diagnostic ECU

Each car has its own electronic control system. There are many ways to choose the electronic control system of our equipment for passenger cars and commercial vehicles.

1) Intelligent scanning method (passenger car)

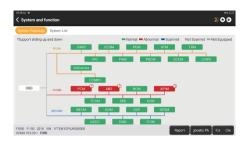

### A. System topology:

It enables you to quickly access all the electronic control units of the vehicle and generate a detailed report about vehicle health. (This function varies from vehicle to vehicle.)

Click [Report] to generate a vehicle health report.

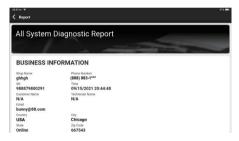

### B. System list:

Display each electronic control unit in a list.It enables you to quickly access all the electronic control units of the vehicle.

Click [Pause] to pause scanning, and click again to continue.

Click [Report] to generate a vehicle health report.

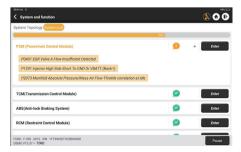

### 2) Manual selection method (for passenger car & Truck)

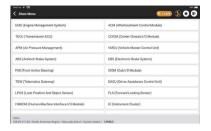

#### 3.1.3 Function Selection

Click [ECM] (e.g.), and the screen will enter function selection interface

Tips: The diagnosis menu varies with different vehicles

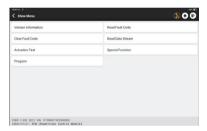

### 1) Version Information

As shown in the picture, click [Version Information] to read the current version information of the car ECU.

# 2) Read Fault Code

This function is to read the DTC in the ECU memory, helping maintenance personnel to quickly identify the cause of the vehicle breakdown.

As shown below, click [Read Fault Code], and then the screen will display diagnostic results.

Tips: Reading the DTC when troubleshooting a vehicle is only a small step in the entire diagnostic process. Vehicle DTC are for reference only, and parts cannot be replace directly based on the given DTC definition. Each DTC has a set of test procedures. The maintenance technician must strictly conform to the operation instructions and procedures described in the car maintenance manual to confirm the root cause of the breakdown

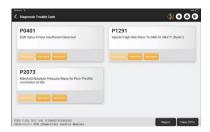

When you click ( ), the dialog box below pops up, the functions are as follows.

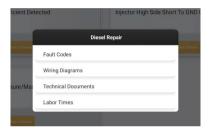

[Fault Codes]: Link to www.diesellaptops.com website to get the fault code description of the current model

[Wiring Diagrams]: Link to www.diesellaptops.com website to get the wiring diagram of the current model. [Technical Documents]: Link to www.diesellaptops.com website to get the maintenance technical documents of the current model.

[Labor Tames]: Link to www.diesellaptops.com website to get the producting information of the current model.

### 3) Clear DTC

On the diagnostic function selection screen, tap Clear Fault Code, the system will automatically delete the currently existing DTCs and display the dialog box of "DTCs Cleared".

Note: For general models, please operate strictly according to the normal sequence: read DTC - clear DTC - test the car - retrieve DTC for verification - repair the car - clear DTC - recheck the car, to confirm that the DTC no longer appears.

# 4) Read data stream

This option lets you view and capture (record) real-time Live Data of ECU. This data, including current operating status for parameters and/or sensor information, can provide insight on overall vehicle performance. It can also be used to guide vehicle repair.

Note: If you must drive the vehicle in order to perform a troubleshooting procedure, always have a second person help you. Trying to drive and operate the diagnostic tool at the same time is dangerous, and could cause a serious traffic accident.

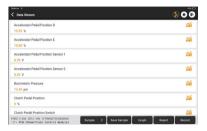

#### On-screen Buttons:

Displays the parameters of the selected data stream in waveform. On the data stream waveform page, you can do the following:

[Combine]: Displayed in graph merge status for data comparison.

[Value]: Displayed the parameters in values and shown in list format.

[Customize]: Customize the data stream option to be viewed. Tap the button, a pulldown list of the data stream items appears on the screen. Select the desired items (max 12 items), and then screen will display the waveforms corresponding to these items immediately. If need to remove any items, just deselect them.

[Graph]

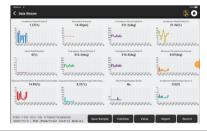

Tap to display the current (single) data stream in waveform graph. On the waveform graph page, you can do the following:

[Min/Max]: Tap to define the maximum / minimum value. Once the value goes beyond the specified value, the system will alarm.

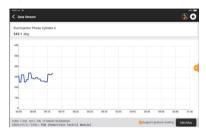

[ 💥 ]

[Customize]: Tap "<"on the right side of the screen, to define the data stream option to be viewed

Note: Max 4 data streams can be displayed.

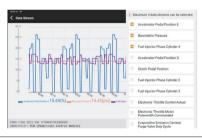

[Compare Sample] Tap to select the sample DS file. All the values you customized and saved in process of DS sampling will be imported into the Standard Range column for your comparison.

Note: Before executing this function, you have to sample the values of data stream items and save it as a sample Data Stream file.

[Report]

Tap to save the value of current data stream.

To record diagnostic data, for you to replay and review. Tap [Stop] button to end reading.

[Record]

The saved file follows the naming rule: It begins with vehicle type, and then the product S/N and ends with record starting time. All diagnostic records can be replayed from User Info -> My Report.

# [Save Sample]

To sample data stream. After sampling, recording and saving the data stream, each time you review the data stream items, you will be able to call out the corresponding sample data to overwrite the current standard range.

Tap it to start recording the sample data stream (Note: Only data stream items with measurement units will be recorded). Once the recording process is complete, tap to end recording, the system will automatically jump to the data revision screen. Tap the Min./Max. value to change it. After modifying all desired items, tap Save to save it as a sample DS file. All DS files are stored in User Info -> Data Stream Sample

#### 5) Actuation Test

This function is used to test whether the execution components in the electronic control system can work normally.

### 3.2 Diagnostic Feedback

If you encounter an unresolved problem or diagnostic software bug during diagnosis, you can revert the most recent 20 test records to DIESEL LAPTOPS Team. When we receive your feedback, we will analyze and troubleshoot it in a timely manner, to improve the quality of our products and user experience. Tap Diagnostic Feedback, the below pop-up message will appear:

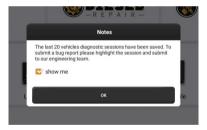

Tap [OK] to enter the vehicle diagnostic feedback selection screen. There are three options:

[Diagnostic Feedback]: to show the list of all tested vehicle models

[History]: Tap to view all diagnostic feedback reverted and the processing progress.

[Offline List]: Tap to display all diagnostic feedback logs which have not been submitted successfully due to network failure. Once the tablet gets a stable network signal, it will be uploaded to the server automatically. In Diagnostic Feedback page, tap the diagnostic record of certain vehicle model or special function to next step.

Tap Choose File to open the target folder and choose the desired diagnostic logs. Choose the failure type and fill with the detailed failure description in the text box, and leave your telephone or email address. After inputting, tap Upload Logs to revert feedback to us.

We will follow up your feedback as soon as we receive your diagnostic feedback, please keep an eye on the progress and results of your diagnostic feedback in Diagnostic Feedback History.

# 3.3 Repair Information

Click [Reapair information] to link to our website. If you don't have an account on this official website, please register. You can browse the maintenance information of the vehicle on this website.

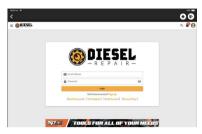

# 3.4 Taining

Tap [taining] on the main interface to link to our website, and the following menu will pop up. Diesel Laptops offers live, in-person training for some of the most sought after skills in the industry, including Aftertreatment and Emissions Systems, Electrical Diagnostics, and Universal Diagnostic software such as Texa IDC5 and Cojali Jaltest.

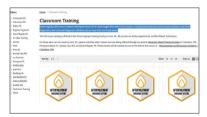

### 3.5 Store

Click [store] on the main interface to link to our official website store, listing all the product information, maybe there is something you want.

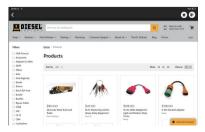

# 4. Software Update

In order to let you enjoy better functions and upgrade services, we recommend you make software upgrades irregular. When there is a newer software version, the system will remind you to upgrade.

Click "Software Upgrade" to enter the upgrade center. There are two function tabs on the upgrade page:

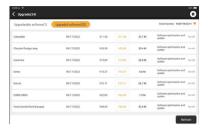

<u>Upgradeable software</u>: A list of software that can be upgraded to newer versions.

<u>Upgraded software</u>: a list of software that has been downloaded.

Note: During the upgrade, please keep normal network connection. Upgrade many software may take a few minutes, please wait.

If you need to cancel certain software, please enter setting -> diagnostic software clear -> remove software to operate.

# 5. User Info

### **5.1 VCI**

If several VCI connectors are registered on this Diesel Tablet, this option allows you to choose one from those

### 5.2 Activate VCI

This item lets you activate a new VCI connectors or get help. Input the Serial Number and Activation Code, and then tap "Activate" to activate it.

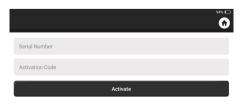

Once the VCI connector activated, the serial number of it will be displayed in the list.

### 5.3 Fix VCI firmware/system

Used to repair the VCI firmware. During the repair, please don't power off or switch interfaces.

### 5.4 Data Stream Sample

This feature allows you to manage the recorded data stream sample files.

# 5.5 My Order

Used to manage order details.

#### 5.6 Profile

Used to set and manage personal information.

### 5.7 Change Password

This item allows you to modify your login password.

# 5.8 Wi-Fi Settings

Set up Wi-Fi networks that can be connected.

# 5.9 Diagnostic Software Clear

This option can clear some cache files and free up the storage space.

### 5.10 Business Information

Add the information of the workshop, to which the scanner belongs, and it will be displayed to the customers in the diagnostic report.

# 5.11 Customer Management

Manage information of all customers, who did vehicle diagnostic on this equipment and display in turn.

#### 5.12 Photo Album

This module saves the screenshots

#### 5.13 Screen Recorder

This module saves the screen recordings.

# 5.14 Settings

This option makes settings including Units, Language, Clear Cache, Mode Switch, Restore Factory Settings, and Log Out.

# 5.15 Hotkey Setting

At the top of the screen, swipe from top to bottom to pop up hotkey settings. It include Wi-Fi, Bluetooth, screen recording, screenshot, screen flip, brightness and sound.

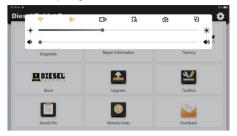

### 6.FAQ

- Q: Can I use the same type of charger to charge the tablet?
- A: No, please use original charger. Our company is not responsible for any damage and economic loss caused by using charger, which is not provided by DIESEL LAPTOPS.
- Q: How to save power?
- A: Please turn off the screen while the equipment isn't used, set a shorter standby time, and decrease the brightness of the screen.
- Q: The tablet cannot be turned on after charging

| Passible reasons                                                      | Solution                                                                                           |
|-----------------------------------------------------------------------|----------------------------------------------------------------------------------------------------|
| The equipment has not been used for a long time, and the battery loss | Charge it for more than 2 hours before turning it on                                               |
| Problem of Charger                                                    | If there is a quality problem, please contact the dealer or after-sales service of DIESEL LAPTOPS. |

# Q: Why can't make register?

| Passible reasons                                                       | Solution                                                                                                    |
|------------------------------------------------------------------------|----------------------------------------------------------------------------------------------------|
| The equipment isn't connected                                          | Please make sure the network is connected                                                                                                    |
| Notes that your email has been registered.                             | Use another email for register or log in with the username registered by the email (If you forget the username, you can retrieve it by email) |
| The email didn't receive the verification code during the registration | Check if the email is correct and get the verification code again                                                                             |

# Q: Why can't log in?

| Passible reasons                       | Solution                                                                                                    |
|----------------------------------------|----------------------------------------------------------------------------------------------------|
| The equipment isn't connected          | Please make sure the network is connected                                                                                            |
| The user name or password is incorrect | Check the user name and password Contact DIESEL LAPTOPS after-sales service or regional sales to retrieve the user name and password |
| Server problem                         | Server maintenance, please try again later                                                                                           |

# Q: Why can't activate the equipment?

| Passible reasons                                         | Solution                                                                                                    |
|----------------------------------------------------------|----------------------------------------------------------------------------------------------------|
| The equipment isn't connected                            | Make sure the network is connected                                                                                              |
| The serial number and activation code are inputted wrong | Check the serial number and activation code and make sure they are correct (Serial number 12 digits, activation code 8 digits). |
| The activation code is invalid                           | Contact DIESEL LAPTOPS after-sales service or regional sales                                                                    |
| Notes that the configuration is empty                    | Contact DIESEL LAPTOPS after-sales service or regional sales                                                                    |

# Q: Notes: the equipment is not activated during update software?

| Passible reasons                                           | Solution                                                                                                    |
|------------------------------------------------------------|----------------------------------------------------------------------------------------------------|
| The VCI connector may not be activated during registration | Use the serial number and activation code to activate the connector Steps are as follows: Click [User Info]->[Activate VCI] Enter the correct serial number and activation code in the interface, and click [Activate]. |

# Q: Software upgrade failed.

| Passible reasons                                                             | Solution                                                                                                    |
|------------------------------------------------------------------------------|----------------------------------------------------------------------------------------------------|
| The equipment is not connected to the Internet                               | Check its network connection                                                                                                    |
| The user name or password is wrong<br>The equipment has not enough<br>memory | Check the user name and password Uninstall irrelevant applications and delete uncommonly used vehicle software (enter setting -> diagnostic software clear -> remove software to operate) |

| Server problem | Server maintenance, please try again later |
|----------------|--------------------------------------------|
|----------------|--------------------------------------------|

Q: There is no power in the VCI dongle after connecting to the vehicle's DLC port.

| Passible reasons                       | Solution                                                                        |
|----------------------------------------|---------------------------------------------------------------------------------|
| Poor contact of vehicle's DLC port     | Plug out the VCI dongle, and then plug it in again                              |
| Too low voltage of the vehicle battery | Recharge the vehicle battery.     Replace the vehicle battery if it is damaged. |
| Damage of the VCI dongle               | Contact DIESEL LAPTOPS after-sales service to get support                       |

Q: The tablet cannot establish a connection with the VCI dongle.

| Passible reasons               | Solution                                                                                       |
|--------------------------------|------------------------------------------------------------------------------------------------|
| Poor contact of the VCI dongle | Plug out the VCl dongle, and then plug it in again     Perform the VCl Bluetooth pairing again |
| The firmware is damaged        | Enter the settings and tap "Fix Connector Firmware/<br>System" to fix the firmware             |

Q: How about non-standard OBDII VCI connector?

A: There is a several non-standard adapters in the box. Follow the instructions to connect.

Q: Communication error with vehicle FCU?

A: Please confirm:

Whether the VCI is correctly connected and whether the vehicle ignition switch is ON. If all are normal, send vehicle production year, model and VIN number by Feedback feature.

Q: Failed to enter into vehicle ECU system?

A: Please confirm:

Whether the vehicle is equipped with the system, whether the VCI is correctly connected, and whether the vehicle ignition switch is ON.

Q: What to do if the connector is missing?

A: Contact DIESEL LAPTOPS after-sales service or regional sales.

Q: The downloaded diagnostic software is inconsistent with the serial number.

A: There are several connectors registered under the equipment account, and the serial number of right connector has not been selected.

Enter the user info-[VCI] and select the right serial number of connector. Delete the software with problems, then enter the upgrade center to download the diagnostic software again.

# **FCC Requirement**

Changes or modifications not expressly approved by the party responsible for compliance could void the user's authority to operate the equipment.

This device complies with Part 15 of the FCC Rules. Operation is subject to the following two conditions:

- (1) this device may not cause harmful interference, and
- (2) this device must accept any interference received, including interference that may cause undesired operation.

Note: This equipment has been tested and found to comply with the limits for a Class B digital device, pursuant to Part 15 of the FCC Rules. These limits are designed to provide reasonable protection against harmful interference in a residential installation. This equipment generates, uses, and can radiate radio frequency energy, and if not installed and used in accordance with the instructions, may cause harmful interference to radio communications. However, there is no guarantee that interference will not occur in a particular installation. If this equipment does cause harmful interference to radio or television reception, which can be determined by turning the equipment off and on, the user is encouraged to try to correct the interference by one or more of the following measures:

- Reorient or relocate the receiving antenna.
- Increase the separation between the equipment and receiver.
- Connect the equipment into an outlet on a circuit different from that to which the receiver is connected.
- Consult the dealer or an experienced radio/TV technician for help.

#### **FCC WARNING**

This equipment complies with FCC radiation exposure limits set forth for an uncontrolled environment. End user must follow the specific operating instructions for satisfying RF exposure compliance. This transmitter must not be co-located or operating in conjunction with any other antenna or transmitter. The mobile device is designed to meet the requirements for exposure to radio waves established by the Federal Communications Commission (USA). These requirements set a SAR limit of 1.6 W/kg averaged over one gram of tissue. The highest SAR value reported under this standard during product certification for use when properly worn on the body is 0.226W/kg.

For body operation, this device has been tested and meets FCC RF exposure guidelines when used with any accessory that contains no metal and that positions a minimum of 0mm from the body. Use of other accessories may not ensure compliance with FCC RF exposure guidelines.

### IC Requirement

This device complies with Industry Canada's licence-exempt RSSs. Operation is subject to the following two conditions:

- (1) This device may not cause interference; and
- (2) This device must accept any interference, including interference that may cause undesired operation of the device.

The term "IC: "before the certification/registration number only signifies that the Industry Canada technical specifications were met. This product meets the applicable Industry Canada technical specifications. Cet appareil contient des émetteurs / récepteurs exemptés de licence conformes aux RSS (RSS) d'Innovation, Sciences et Développement économique Canada. L'exploitation est autorisée aux deux conditions suivantes : (1) l'appareil ne doit pas produire de brouillage, et (2) l'utilisateur de l'appareil doit accepter tout brouillage radioélectrique subi, même si le brouillage est susceptible d'en compromettre le fonctionnement

#### IC WARNING

This equipment complies with ISED radiation exposure limits set forth for an uncontrolled environment. End user must follow the specific operating instructions for satisfying RF exposure compliance. This transmitter must not be co-located or operating in conjunction with any other antenna or transmitter. The mobile device is designed to meet the requirements for exposure to radio waves established by the Innovation, Science and Economic Development Canada (Canada). These requirements set a SAR limit of 1.6 W/kg averaged over one gram of tissue. The highest SAR value reported under this standard during product certification for use when properly worn on the body is 0.226W/kg.

For body operation, this device has been tested and meets ISED RF exposure guidelines when used with any accessory that contains no metal and that positions a minimum of 0mm from the body. Use of other accessories may not ensure compliance with ISED RF exposure guidelines. Cet équipement est conforme aux limites d'exposition aux rayonnements ISED établies pour un environnement non contrôlé. L'utilisateur final doit suivre les instructions d'utilisation spécifiques pour satisfaire la conformité d'exposition RF. Cet émetteur ne doit pas être co-localisé ou fonctionner en conjonction avec une autre antenne ou un autre émetteur. L'appareil mobile est conçu pour répondre aux exigences d'exposition aux ondes radio établies par Innovation, Sciences et Développement économique Canada (Canada).

Ces exigences fixent une limite DAS de 1,6 W/kg en moyenne sur un gramme de tissu. La valeur SAR la plus élevée signalée dans le cadre de cette norme lors de la certifi cation du produit à utiliser lorsqu'il est correctement porté sur le corps est de 0,226W/kg.

Pour le fonctionnement du corps, cet appareil a été testé et répond aux directives d'exposition RF ISED lorsqu'il est utilisé avec tout accessoire qui ne contient pas de métal et qui se positionne à au moins 0 mm du corps. L'utilisation d'autres accessoires peut ne pas garantir la conformité aux directives d'exposition RF ISED

# **Warranty Terms**

The Content included in this Web site has been compiled from a variety of sources and is subject to change without notice as are any products, programs, offerings, or technical information described in this Web site. DieselLaptops.com makes no representation or warranty whatsoever regarding the completeness, quality, or adequacy of the Web site or Content, or the suitability, functionality, or operation of this Web site or its Content. By using this Web site, you assume the risk that the Content on this Web site may be inaccurate, incomplete, offensive, or may not meet your needs and requirements. DieselLaptops.com specifically disclaims all warranties, express or implied, including without limitation the warranties of merchantability, fitness for a particular purpose, and noninfringement with respect to these web pages and content. In no event will diesellaptops.com be liable for any special, indirect, incidental, or consequential damages even if company has been advised of the possibility of such damages.

Service Line: (888) 983-1975

Official Website: www.diesellaptops.com